# **Handbuch**

## **Anleitung für den Einsatz**

## **von VR- und AR-Technologie im Unterricht**

für Oculus Quest (VR) und HoloLens 2 (AR)

entwickelt aus dem Vorhaben

"Be-IT-Ink" - Berufliches Immersives Training für Inklusion

Gefördert durch:

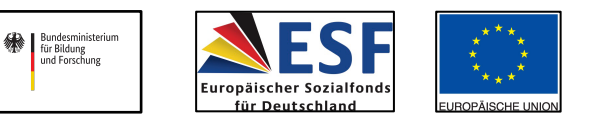

#### **Technische Voraussetzungen:**

- Einen Viscopic Portal Account, sowie eine Lizenz, um die Angebote nutzen zu können.
- Eine HoloLens 2 *(für den Viewer)*.
- Eine Oculus Quest (1. Generation mit 128 GB Speicher) *(für den Viewer)*), mindestens auf Version 19 mit mindestens 200 MB Speicher (2. Generation der Oculus Ouest kam erst 2020 in den Handel.
- Einen Windows PC *(für den Editor).*
- Eine Internetverbindung für die Lizensierung, das Übertragen der Daten etc.
- Apple TV (zur Übertragung des Streamings zum Beamer) alternativ: Tablet und Beamer mit Kabel verbinden.
- Wlan.

#### **Räumliche Voraussetzungen**

- Für die Arbeit mit den Brillen sind Anforderungen an den Übungsraum zu stellen.
- Der Raum muss, je nach Übenden, genug Platz bieten (ca. 25 qm freie Fläche/pro Schüler\*in / Auszubildende) damit sie sich im Raum entsprechend der Aufgabe frei bewegen können
- Folgende Ausstattung sollte vorhanden sein:
	- o Wlan, Beamer und Projektionfläche.
- Die Ausstattung wird benötigt, da einzelne Anwendungen den Zugriff auf externe Server benötigen sowie zum Streamen der Übungsinhalte auf ein Tablet oder / und eine Projektionsfläche.
- Das Wlan benötigt eine gute Übertragungsrate, da zum Teil mehrere Brillen gleichzeitig ins Internet gehen müssen.
- Bei der Arbeit mit der HoloLens ist zusätzlich noch eine Verdunklung/ Sonnenschutz sinnvoll, der gegen direkte Sonneneinstrahlung wirkt, da die Holographien in nicht zu hellen Räumen besser erkennbar sind.

#### **Erste Schritte**

Zur Vorbereitung der Arbeit mit den VR-/ AR-Brillen sind verschiedene Schritte notwendig, die hier kurz erläutert werden sollen. Die Schritte beziehen sich auf den Einsatz der Oculus Quest und der HoloLens 2 von Microsoft.

#### **VR: Oculus Quest (1.Generation) mit 128 GB Speicher**

- Nach Anschaffung der Oculus Quest muss die Brille zuerst eingerichtet werden, damit diese nutzbar ist.
- Bei Inbetriebnahme ist die Brille in einem ersten Schritt in ein vorhandenes Wlan-Netz einzubinden und zu registrieren.
- Dazu ist entweder ein Microsoftkonto (Oculus Quest I) oder ein Facebook-Account notwendig (Oculus Quest 2).
- Nachdem die Brille registriert ist, wird aus dem entsprechenden AppStore die Oculus App auf das Tablet geladen.
- Sobald die App geöffnet ist, wird die entsprechende Brille hinzugefügt.
- Das geschieht über eine " $+$ " Taste.
- Hier ist dann ein Auswahlmenü zu sehen, welches verschiedene Oculus-Brillen auflistet. Hier wird dann das entsprechende Model angeklickt.
- Es sollte nur eine Brille zeitgleich eingeschaltet sein, damit das Programm nur diese hinzufügt.
- Weitere Brillen können anschließend der App hinzugefügt werden.
- Sobald eine Brille in der Oculus App sichtbar ist, lassen sich hier Einstellungen vornehmen.
- Die erste Einstellung, die auf der Brille vorzunehmen ist, ist die Aktivierung des Developer Modus.
- Unter "Einstellungen-more Settings-Developer Mode" ist die Aktivierung möglich.
- Der Developer-Modus muss aktiviert sein, damit man später eigene Software installieren kann.
- Über den Browser der Brille wird dann die App Pins-Viewer aus dem AppStore auf die Brille geladen, da dieser für die App-package -apk- benötigt wird.
- Nachdem diese Schritte erfolgt sind, lässt sich die Oculus schon nutzen, allerdings nur mit der vorinstallierten Software.
- Das auf der Oculus Quest vorinstallierte Programm "First Steps" eignet sich sehr gut für erste Übungen, die in die Handhabung der Controller einführen.
- Über die Oculus Quest 2.Generation kann keine Aussage getroffen werden, da diese erst 2020 auf den Markt kam. Für diese ist, im Gegensatz zur 1. Generation, ein Facebook-Account notwendig.

#### **AR: HoloLens 2**

Wie bei der VR-Brille ist auch die HoloLens in einem ersten Schritt einzurichten. Hierzu wird wieder ein Microsoftkonto benötigt. Die Einrichtung der HoloLens 2 ist sehr gut auf der entsprechenden Microsoft-Seite beschrieben :

https://docs.microsoft.com/de-de/HoloLens/HoloLens2-start

Nachfolgend werden die Schritte aufgeführt, die notwendig sind, die HoloLens 2 in Betrieb zu nehmen, wie auch die Kalibrierung der Brille auf die Augen vorgenommen werden muss usw. Die Kalibrierung der Augen auf die Brille sollte bei jedem Benutzerwechsel vorgenommen werden. Nach Durchführung dieser Schritte sollten die Oculus Quest und die HoloLens nun einsatzbereit sein.

### **Softwareinstallation: Oculus Quest (VR-Brille)**

- Um eigene Software auf der Oculus Quest zu installieren, wird die Brille mittels USB-Kabel an einen Windows PC mit dem Betriebssystem Windows 10 angeschlossen.
- Damit der PC die Brille als Laufwerk/Speichermedium erkennt, muss zuerst ein ADB-Treiber aus dem Internet auf den PC geladen werden.
- Ein ADB-Treiber (Android Debug Bridge) ist die Voraussetzung, Software auf der Brille installieren zu können. Hier kann der Treiber heruntergeladen werden: https://developer.android.com/studio/releases/platform-tools.html
- Nachdem die ADB (platform-tools) heruntergeladen wurde, navigiert man zu der adb.exe und installiert so den Treiber auf dem PC.

• Zum Installieren von Software auf die Brille geht man nun folgende Schritte. Nachdem die Brille über USB mit dem PC verbunden ist, wechselt man im PC zur Eingabeaufforderung. Und führt folgenden Befehl aus:

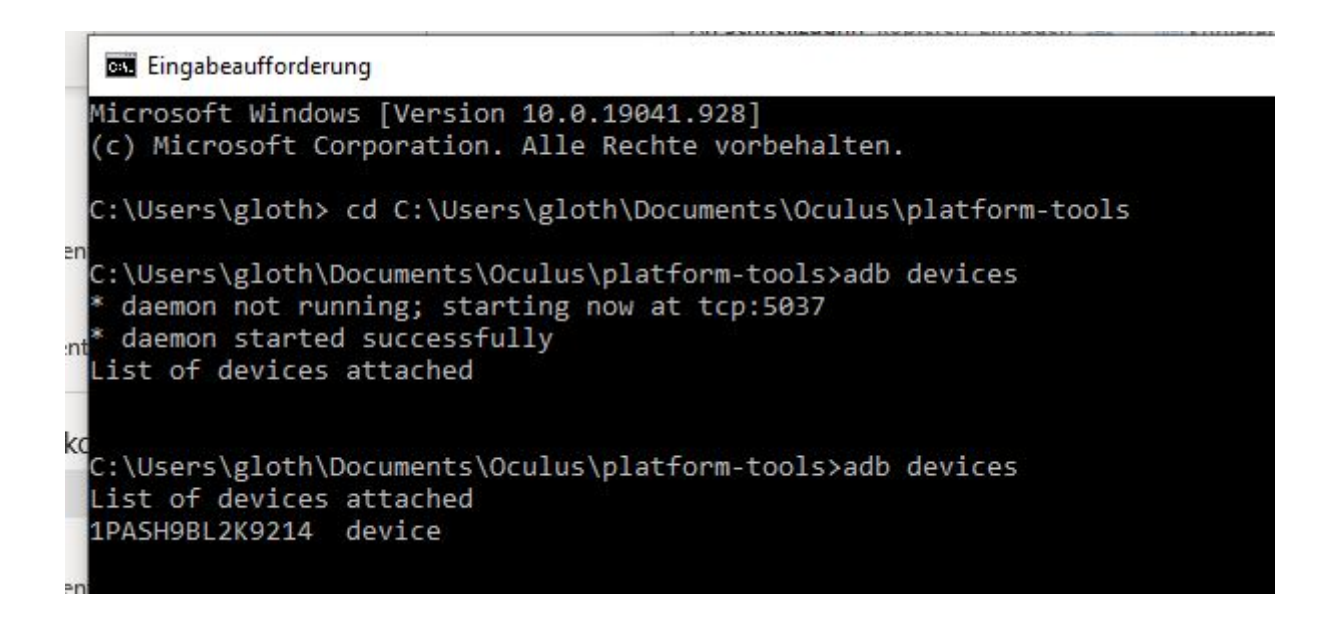

Die auf dem Bild zu sehenden Pfade sind beispielhaft. Es muss individuell der Pfad aufgeführt sein, der zu platform-tools führt. Danach wir der Befehl "adb devices" ausgeführt. Wenn, wie in diesem Beispielbild zu sehen, "daemon started successfully" zu *lesen ist, sind die Ordner der Brille auch im Dateimanager des PC zu sehen.* 

- Hier sollte ietzt die Brille erkannt werden. Ist dies noch nicht der Fall, muss in der VR- Brille bestätigt werden, dass der PC auf die Brille zugreifen darf!
- Wenn dieser Schritt erfolgreich abgeschlossen wurde, kann man in der Windows-Ordnerstruktur die Dateien, die auf der Brille gespeichert sind, sehen.
- Die Applikation, die installiert werden soll, befindet sich, nachdem man diese erhalten hat, in einem Ordner (z. B. Oculus) auf dem Rechner, der vorher angelegt wurde.
- Zum Installieren der App (App Package .apk) muss man nun wieder zur Eingabeaufforderung wechseln.  $(C:$  "pfad zu platform-tools" $\setminus$  adb install -r "pfad zum apk")

#### Eingabeaufforderung

Microsoft Windows [Version 10.0.19041.928] (c) Microsoft Corporation. Alle Rechte vorbehalten.

C:\Users\gloth>cd C:\Users\gloth\Documents\Oculus\platform-tools\adb install -r C:\Users\gloth\Documents\Oculus\BeITInk\_PINSViewer.apk

- Wenn diese Befehle mit "successfull" abgeschlossen wurden, ist die Software einsatzbereit.
- Auf der Oculus findet man das installierte Programm unter "Bibliothekunbekannte Quellen- PinsViewer" und kann von hieraus mit der Anwendung starten.

#### **Softwareinstallation: HoloLens 2 (AR-Brille)**

- Die Ordner der HoloLens kann man sehen, wenn die Brille am Rechner angeschlossen ist und man im Browser http://127.0.0.1:10080/ eingibt.
- Auch hier ist darauf zu achten, dass der Rechner sich nicht in einem Gastnetzwerk befindet.
- Die Applikationen (apk) lassen sich über das Viscopic-Portal auf die HoloLens 2 installieren.
- Dazu ist es notwendig, einen Zugang zum Viscopic-Portal zu haben. Für diesen Zugang fallen Lizenzgebühren an.
- Nachdem man auf dem Portal eingeloggt ist, wird die HoloLens über den Devicemanager registriert.
- Das geschieht über einen OR-Code, den man aufruft.
- Anschließend, wenn die HoloLens 2 im Portal aufgeführt ist, wird der entsprechende Workflow der apk auf der HoloLens 2 installiert und ist dann nutzbar.

#### **Personaleinsatz**

Der Personaleinsatz variiert je nach Übungsstand der Schülerinnen und Schüler bzw. Auszubildenden. Zu Beginn der Arbeit ist eine 1:1 Betreuung sinnvoll (gerade in den Klassen der Ausbildungsvorbereitung), da sich auch die Unterrichtenden mit der Arbeit mit der Technologie vertraut machen müssen.

Die Unterrichtenden lernen im 1:1 die mit der Arbeit verbundenen Probleme kennen und einzuschätzen und nehmen besser wahr, falls eine Schülerin oder ein Schüler "gesundheitliche" Probleme bekommt. Im 1:1 kann schnell eingegriffen werden. Die von den Unterrichtenden gemachten Erfahrungen in diesen ersten Einheiten können gut in die weitere Arbeit eingebracht werden.

Sobald die Schülerinnen oder Schüler und Auszubildende erste Übungen mit der Brille erfolgreich absolviert haben, kann im 2:1 Schlüssel weitergearbeitet werden. Für die Zielgruppe der Jugendlichen mit Förderbedarf ist dies angemessen.

Nachdem die Schülerinnen und Schüler die ersten Einheiten erfolgreich durchgeführt haben, benötigten sie für die Selbstlernphasen keine Anleitung mehr. Hier ist nur eine Aufsichtsperson für vier Schülerinnen/ Schüler bzw. Auszubildende notwendig. Eine Selbstlerneinheit eines einzelnen Schülers in bzw. in der Nähe der Werkstatt kann je nach Schülerin/ Schüler auch kurzzeitig unbeaufsichtigt stattfinden.